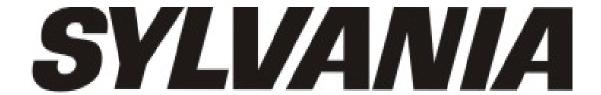

# User Manual - SMPK7954

4GB Video MP3 player

# **Table of Contents**

| Table of contents                        | 1  |
|------------------------------------------|----|
| Basic Features                           | 3  |
| Accessories                              | 3  |
| Basic Operation                          | 4  |
| Power On                                 | 4  |
| Power Off                                | 4  |
| Lock/ Unlock                             | 4  |
| Reset                                    | 4  |
| How to insert and pull out Micro SD Card | 4  |
| Connection to PC and Data Exchange       | 4  |
| Charging                                 | 5  |
| Low Power                                | 5  |
| Calibrate                                | 5  |
| File Storage                             | 6  |
| General Button/ Icon Description         | 6  |
| Main Menu Interface                      | 7  |
| Music Mode                               | 8  |
| Music Interface Description              | 8  |
| Music Setting Interface                  | 9  |
| Lyrics Display                           | 10 |
| Video Mode                               | 11 |
| Photo Mode                               | 13 |
| Camera Mode                              | 15 |
| Ebook Mode                               | 17 |
| Application                              | 20 |
| Recorder                                 | 21 |
| Explorer                                 | 22 |
| Caculator                                | 22 |
| System Setting                           | 23 |
| Player Information                       | 23 |
| Set Time                                 | 23 |
| Language                                 | 24 |
| Display                                  | 24 |
| Calibrate                                | 24 |
| Power Off Setting                        | 25 |
| Default Settings                         | 25 |
| Upgrade                                  | 25 |
| Video Conversation Tool                  | 26 |
|                                          |    |

| Operating Platform                      | 26 |
|-----------------------------------------|----|
| What format can files be converted into | 26 |
| Software Installation                   | 26 |
| Automatic Installation                  | 26 |
| Manual Installation                     | 26 |
| Video File Conversion                   | 27 |
| Firmware Upgrade                        | 30 |
| Technical Specification                 | 32 |
| Trouble Shooting                        | 33 |

# **Basic Features**

- Brand new touch screen OS for direct and convenient operation
- Build in Camera/ Camorder
- Music player: compatible with MP3, WMA, WAV and ACT formats
- Recorder: MIC recording and compatible with ACT and WAV formats
- Picture browser: for JPG, BMP and GIF formats
- Video player: for playing video of ASF, MPG, DAT, VOB, AVI,
   WMV, RMVB and MOV format
- EBook browser
- Compatible with Micro SD
- Settings: for setting and activating various features
- USB2.0 high speed transmission

# Accessories

- User manual,
- USB Cable
- Earphone and Adaptor
- CD Driver

# **Basic Operation**

#### Power On

Press the Power button and hold for 3 second to turn on the player. It will prompt "Welcome" and then enter the main interface.

#### **Power Off**

When the player is on, press the power button and hold for 3 seconds to turn off the player.

#### Lock / Unlock

Lock: Press the lock button to the lock position to lock the player so as to avoid careless button operation.

Unlock: Press the lock button to unlock the player then touch operation will be enabled again.

#### Reset

If the player encounters dead halt during use, press RESET button to restart the player.

# How to insert and pull out Micro SD card

How to insert: with the front (the side with characters) of the Micro SD card up (towards the screen of the player), slightly push to insert into the card holder of the player to connect. After the card is inserted, the player can play the files in the Micro SD card

How to pull out: slightly push the Micro SD card and the Micro SD card will partly come out, and then pull the card out.

Note: please insert or pull out the card when the player is off, or the internal files of the player will be lost or damaged.

### **Connection to PC and Data Exchange**

Connect the player to PC with the USB cable, and the player will enter "U disk" mode. Press MENU button or safely remove U disk, and the player will be under USB charging mode. In USB charging mode, touch the screen or press MENU to enter the main applications interface.

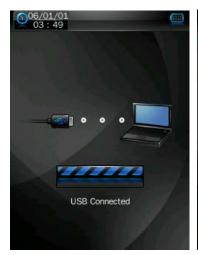

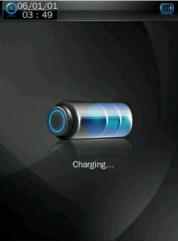

### Charging

This player has high capacity lithium battery. For charging, connect the player to the USB port of the PC or to a charger. When the charger is used for charging, its indicator light is in red color; when the indicator light turns into green color, it indicates that the charging finishes.

#### **Low Power**

When battery power is low, the player will prompt and power off and enter Standby mode automatically. Do not power on and charge the player instead. Charger current specification recommended: 400-500mA.

#### **Calibrate**

Before using this product, initial touch screen adjustment is required. Enter the Calibrate mode in system setting to calibrate the touch screen position with centering of calibrate sign +.

## File Storage

Files of different types should be stored under different directories. For example, music file should be stored under MUSIC dir. Record file stored under RECORD dir. Picture files under PICTURE dir. Video files VIDEO dir. Text files TXT dir. the corresponding application unable to find the file If it is not saved in this way,

## **General Button /Icon Description**

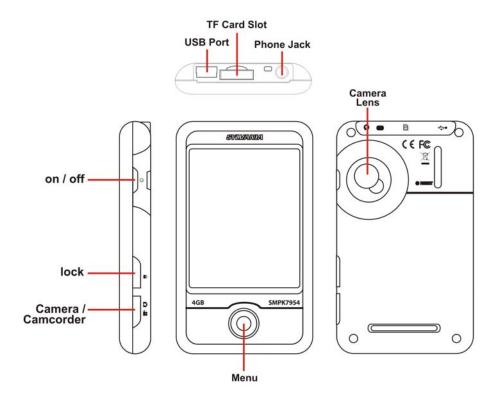

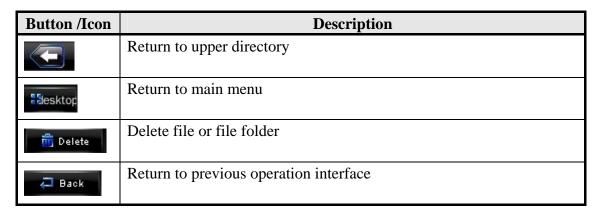

# **Main Menu Interface**

This player provides a touch screen OS for direct operation. The main menu interface is shown in the picture below:

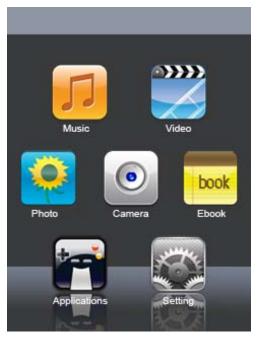

- 1. The system date and time is shown on the upper left corner of the main menu interface 21:30:24. The battery is shown on the upper right corner of the main menu interface.
- 2. Under the main menu interface, touch an icon on the screen, and the player will enter the selected mode.
- 3. After the player enters a mode, touch the icon on the bottom right corner or press and hold the MENU button to return to the main menu interface.

# **Music Mode**

In the main interface, touch the "Music" icon to enter music mode.

# **Music Interface Description**

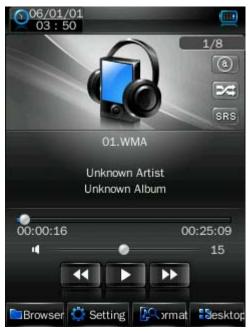

| Button /icon      | Description                                |
|-------------------|--------------------------------------------|
| (1001/1099        | Number of the song being played / Total    |
| 100171000         | songs.                                     |
| <b>*</b>          | Playing mode                               |
| (8)               | Playing sequence                           |
| SRS               | Playing style                              |
|                   | Song playing progress bar. Drag the bar    |
| 00.02:20 00.05:12 | to adjust playing progress.                |
| 12                | Volume bar. Drag the bar to adjust         |
|                   | volume.                                    |
| 77                | Touch it to switch to previous song, long  |
| **                | press for fast rewind.                     |
|                   | Play / pause the current song. Click the   |
|                   | play button, and the button will be change |
|                   | to pause button.                           |
| 35                | Touch it to switch to the next song, press |
| 44                | and long press for fast forward.           |

## **Music Setting Interface**

Click one of the 4 buttons at the bottom of the interface to enable an appropriate function.

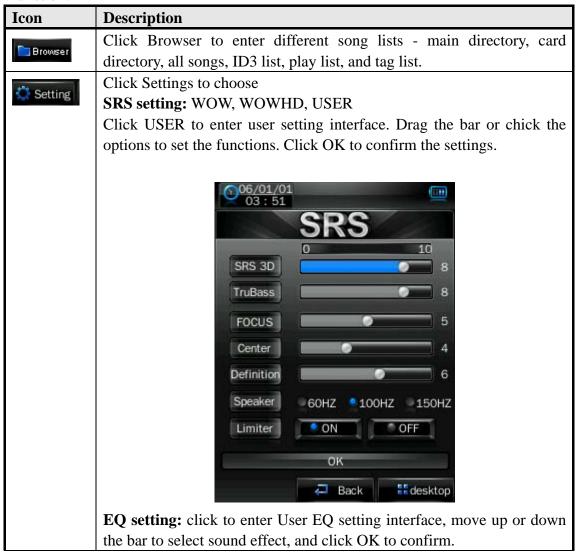

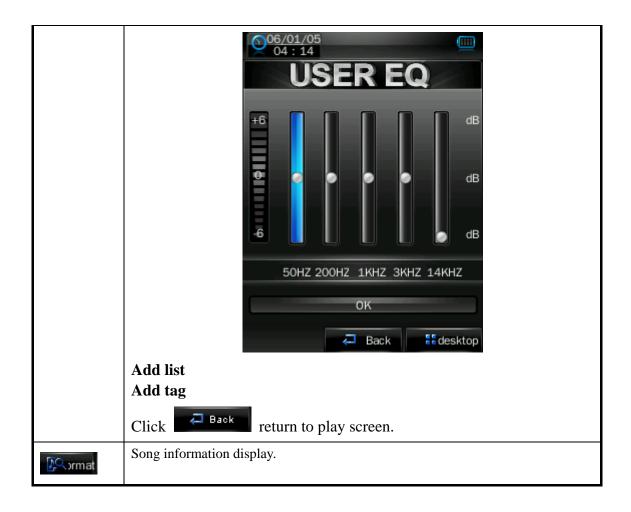

## **Lyrics Display**

The player is compatible with lyrics files of "\*.LRC" format and enables playing song with synchronous lyrics. The name of the lyrics file should be the same as that of the song file. When there are the lyrics file with the same name of the song being played under the play list directory, the lyrics of the song will be displayed on the playing interface.

# Video Mode

In main interface, click the "video" icon to enter Video mode.

Directly click the video file on the screen to start playing the selected video. When play a video file, the up/down buttons and the progress bar will appear automatically by touching the screen.

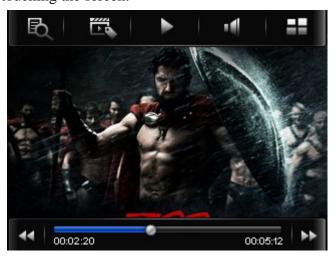

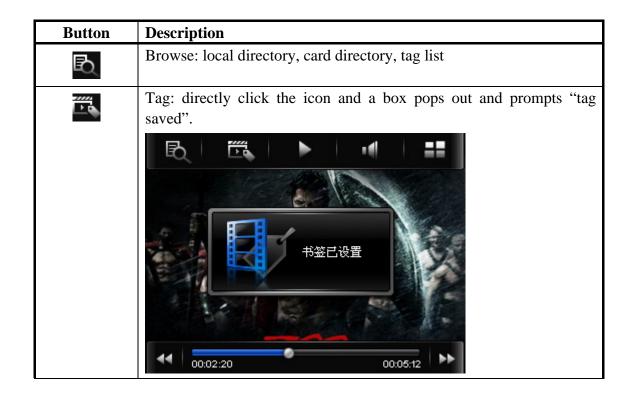

| Þ               | Play: click and it will change to pause button, and click again to continue playing.   |
|-----------------|----------------------------------------------------------------------------------------|
| •               | Touch it and the Volume bar will pop out at the bottom. Drag the bar to adjust volume. |
| ==              | Return to main menu                                                                    |
| 44              | Fast rewind: long press for fast rewind. Short press for the previous video file.      |
| <b>&gt;&gt;</b> | Fast forward: long press for fast forward. Short press for the next video file.        |

# Photo mode

1. In main interface, click the "Photo" icon to enter Photo mode.

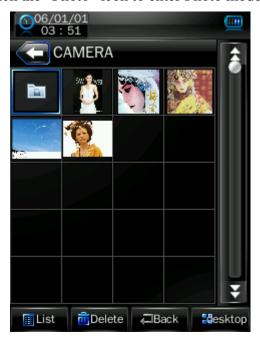

Click to change to the List mode.

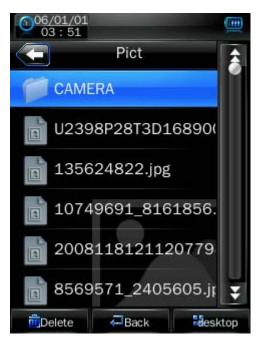

2. Directly click the thumbnail to browse pictures. Click the picture, and the buttons will appear automatically at the bottom of the screen.

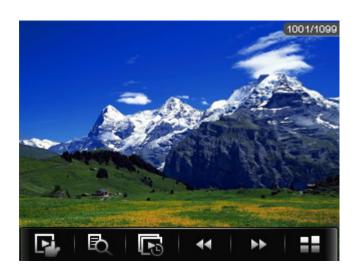

| Button          | Description                                                              |
|-----------------|--------------------------------------------------------------------------|
| Pi              | Manual play: click the button, and the button will change to and, and    |
|                 | click again to enter auto play mode.                                     |
| <b>₽</b>        | Main dir and card dir. return to upper directory to browse picture list. |
| F               | Slide interval: 1 -5 seconds.                                            |
| 44              | Previous picture                                                         |
| <b>&gt;&gt;</b> | Next picture                                                             |
| ==              | Return to the main menu                                                  |

# **Camera Mode**

In the main interface, click the "Camera" icon to enter Camera Mode.

# 1. Capture Mode

| <b>Button /Icon</b> | Description                                                                                                    |  |
|---------------------|----------------------------------------------------------------------------------------------------|--|
| œ                   | Change to video mode                                                                                                  |  |
| 20483               | Memory indicator to check how many pictures left.                                                                     |  |
| Got                 | Photo timer: 5, 15, 20 seconds and off mode.                                                                          |  |
| ==                  | Return to main manu                                                                                                   |  |
| ₽                   | Browse: local directory, card directory. Click picture, and it will appear automatically at the bottom of the screen. |  |
| 0                   | Select camera setting in different mode: Special Effect, save path, Sutter Sound and Date Stamp                       |  |
| 1280x960            | Photo resolution                                                                                                    |  |
| *0                  | Photo capture button                                                                                                  |  |

## 2. Record Mode

| <b>Button /Icon</b> | Description                                                                                                    |
|---------------------|----------------------------------------------------------------------------------------------------|
| ***                 | Change to camera mode                                                                                               |
| OTUA                | Light balance setting: automatic light/ indoor light / out door                                                     |
| 為。                  | Filter effect                                                                                                    |
| ==                  | Return to main manu                                                                                                 |
| Ð                   | Browse: local directory, card directory. Click video, and it will appear automatically at the bottom of the screen. |
| O                   | Select camera setting in different mode: Brightness/ Save Path                                                      |
| 320x240             | Video resolution                                                                                                    |
| <u>∞</u>            | Video capture button                                                                                                |

## 3. PC Camera Mode

Connect to PC camera on computer.

# **Ebook Mode**

1. In the main interface, click the Ebook icon to enter the mode.

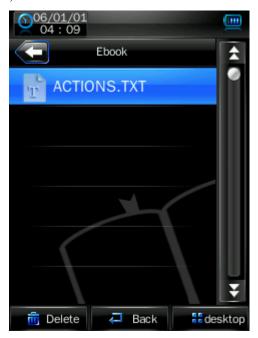

2. Select a TXT file to enter Ebook browser interface.

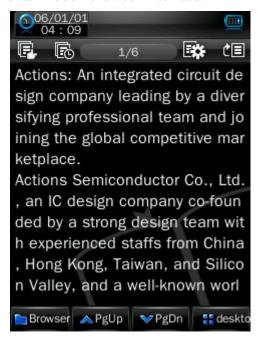

| <b>Button /Icon</b> | Description                                                                                                    |  |
|---------------------|----------------------------------------------------------------------------------------------------|--|
|                     | Manual browse: click it and it will change to browser mode.                                                                                                    |  |
| E                   | Auto browser time setting: 10 seconds, 15 seconds, 20 seconds, 25 seconds, 30 seconds.                                                                                                    |  |
|                     | Save and pick tag, click to show the tag list, and then click to save or select tag. Click or the part outside Save tag box to exit from the tag setting box.    Oof Ool Ool Ool Ool Ool Ool Ool Ool Ool Ool |  |
| CE                  | Skip to: click to show "Skip to" dialogue box, and click or to select the skip percentage. Click outside part of the "Skip to" box to exit.                                                                  |  |

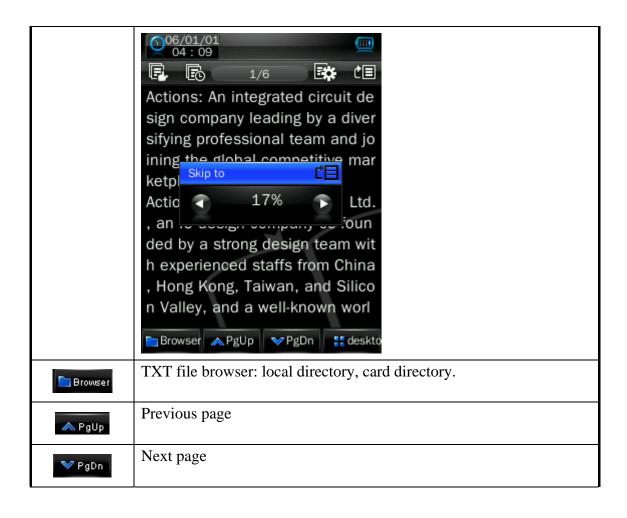

# **Application**

In the main interface, click the "Application" to enter the mode.

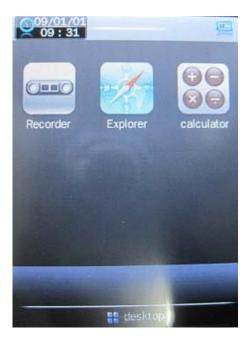

Recorder

**Explorer** 

**Calculator** 

## Recorder

Click Recorder to enter internal MIC recorder interface.

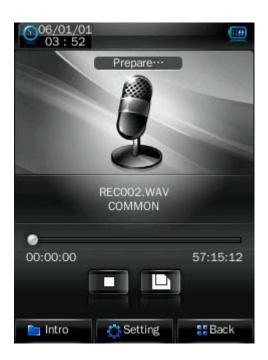

| <b>Button /Icon</b> | Description                                                            |  |
|---------------------|------------------------------------------------------------------------|--|
|                     | Stop, click it and it will change to play icon to enter recording mode |  |
|                     | Save the recorded file.                                                |  |
| Intro               | View recorded file.                                                    |  |
| A Courter           | Record settings                                                        |  |
| Setting             | 1. Recording format: WAV &MP3 formats.                                 |  |
|                     | 2. Quality: high, medium, low.                                         |  |
|                     | 3. Recoding gain volume: level 1, 2, 3.                                |  |

## **Explorer**

In the main interface, click the "Explorer" icon to enter the mode: Flash Memory and Card Memory (not displayed if no card inserted). All files and file folders in the player can be listed, and the user may play the compatible music, video, e-book and picture files under this interface; or, the user may directly delete the selected files.

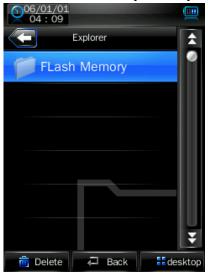

### **Calculator**

## Simply press the corresponding button.

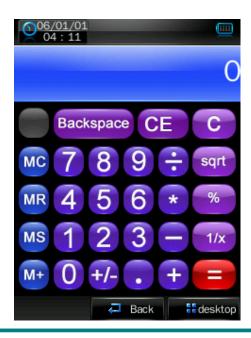

# **System Setting**

In the main interface, click the "system settings" icon to enter the mode.

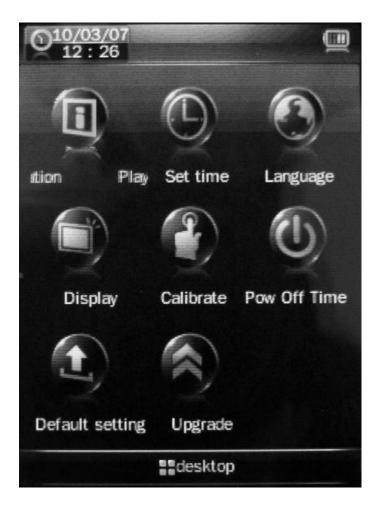

# **Player Information**

Relevant read-only product information

## **Set Time**

- 1. Time format: on or off.
- 2. Time and date: click and to set.

## Language

Eleven languages available for selection: English, Simplified Chinese, Traditional Chinese, Japanese, Korean, French, German, Spanish, Portuguese, Dutch and Italian.

## **Display**

#### 1. Backlight time

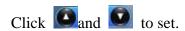

There are 9 options: 0 second, 5 seconds, 10 seconds, 15 seconds, 30 seconds, 1 minute, 5 minutes, 15 minutes and 30 minutes.

#### 2. Brightness adjustment

There are 5 options: 1, 2, 3, 4, 5. The higher the level is, the brighter the LCD is. Click the corresponding • to • icon to set.

### **Calibrate**

When the touch screen position is not accurate, recalibrate with this function. After the player enters this mode, touch the center of calibration sign + to calibrate.

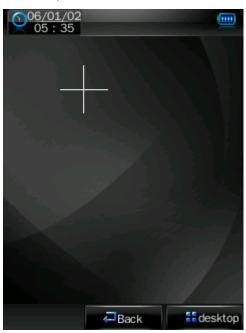

## **Power Off Setting**

Sleep time: click and to set.

There are 6 options: off, 10 minutes, 15 minutes, 30 minutes, 60 minutes and 120 minutes. The setting will change to the default value "Off" if re-start the player.

## **Default Settings**

After the player enters this mode, the player will prompt an auto warning about whether to restore system default setting or not.

Click "Yes" to restore factory default settings. Click "No" to abandon this restoration.

## **Upgrade**

After clicking this icon, the player will enter "hardware upgrading" warning interface. At this point, connect the player to the USB port of a PC to update the firmware of the player. Touch "cancel" on the screen to abort this upgrading.

# Video Conversion Tool

Video conversion tool is used to convert AV files into advanced AVI or WMV video file format to make them viewable on this player.

## **Operating Platform**

For Windows 98, Windows 2000, Windows XP, Vista should be used.

### What format can files be converted into

This tool can converted the video files of the following formats:

- 1) .AVI format files;
- 2) .ASF format files;
- 3) .MPG format files;
- 4) .RMVB format files;
- 5) .MOV format files;
- 6) .VOB format files;
- 7) .DAT format files;
- 8) .WMV format files

#### **Software Installation**

#### **Automatic Installation**

Start PC, enter Windows system, place the tool installation CD into the CD-Rom, and the installation will be automatically run. Please follow instructions to click "next step" button, and click "off" button when installation is completed successfully.

#### **Manual Installation**

If automatic run is not set up in the PC, then the installation needs to be started manually:

First, double click the Setup.exe file under the root directory of the CD to start the installation guide; follow instructions to click "next step" button, and click "off" button when installation is completed successfully.

### **Video File Conversion**

#### 1. Running this tool.

Click 【start】button — 【program】menu, select "MP3player management tool" — "video converting tool" to enter the main interface.

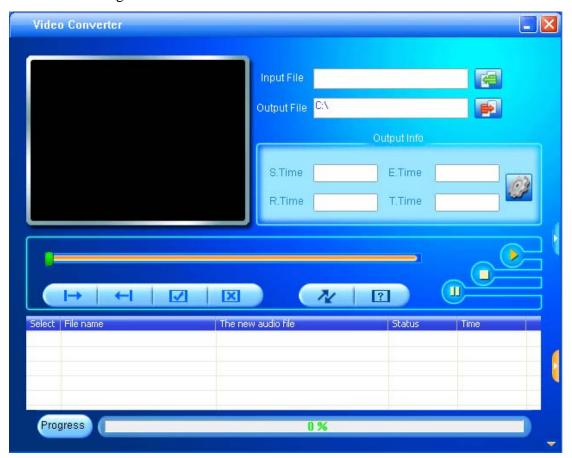

#### 2. Adding AV files

Run software, click the "add file" button on the right side of the "input file" column to add AV files to be converted, and a dialogue box will automatically pop out for adding one or more AV files.

After the file is added, the path of the AV file will be displayed in the "input file" field as shown below; and, relevant information of the added file, such as the check box, file name and path, status and file length, will be displayed in the status column.

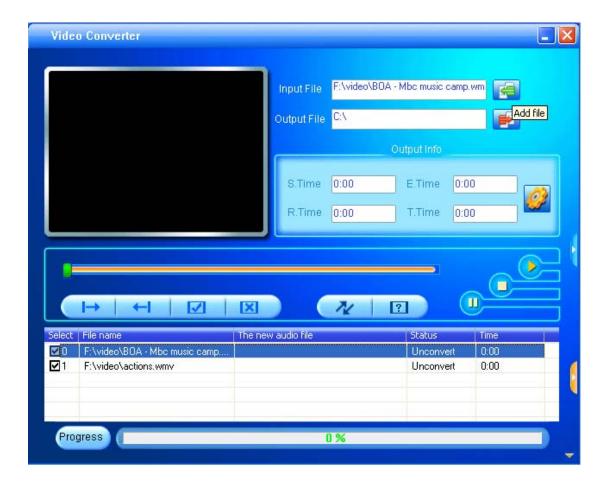

#### 3. File conversion

#### 1) Select the file to be converted

In status column, on the left side of each AV file name, there is a check box and a sequence number. The check box is used to choose a plurality of AV files to be converted, and the newly added AV files are checked as default setting. If a file is not checked, it indicates that this AV file will not be converted. In addition to directly tick the check box, the AV file may also be selected or removed by right clicking the mouse over the file and choosing "select" or "remove" in the pop-out window. To remove any AV file from the adding list, simply right click the mouse over one or more AV files, select "remove", and the files will be removed from the list.

#### 2) Select the storage path of the video files

This conversion tool uses C:\ as the default path for storage of video files. Before file

conversion, click the video storage path button on the right side of the "output file" column to specify the location for saving the video file. When the "browse file folder" dialogue box pops out, select the specified storage path, and then click "confirm" button.

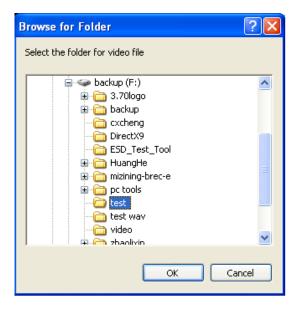

Afterwards, the path in which the video files are stored will be displayed in the "output file" column of the conversion tool interface.

#### 3) Properties setting

Before converting AV files, some important parameters of the video files need to be set, such as the type (AVI or WMV), the intercepted part and the length of the video file, image exchange, image quality. There are two methods to enter the properties setting interface:

- A. After selecting one or more AV files, click the settings button in the "output information" column to enter;
- B. After selecting one or more AV files, right click the mouse and select "settings" to enter:
- "Select" here does not mean checking the AV file in the check box, but using the mouse to click file name to make the file background color blue.
- 4) Start converting file

Confirm that the check box of the AV file to be converted is checked. Press the

conversion button in the tool interface to start, the tool begins to convert all selected AV files of which the check box has been checked, and the file status will be changed from "not processed" into "being converted", and the conversion progress bar will be displayed in the conversion progress column at the same time.

In addition to the above file conversion methods, the AV files stored in the hard disk may also be selected and converted by right clicking the mouse and selecting the "start video conversion" in the pop-out menu, and the tool will automatically run and directly start file conversion.

# Firmware Upgrade

This player provides with firmware upgrading tool to upgrade or repair the firmware in the player.

- 1. Down load the latest firmware.
- 2. Connect the player to PC's USB port correctly; make sure no other movable disks are connected to the PC at the same time.
- 3. Run this tool.

If the firmware in the player is in good condition, the tool will shift to firmware upgrading mode; it displays the information of the player's firmware such as version etc in the box on the upper left corner of the tool interface. Click button "Select new version firmware file" to select the firmware file to be upgraded. After the firmware file detected to be correct by the tool, it displays the information of the selected firmware such as version etc in the box on the upper right corner of the tool interface. Now click button "Start upgrading" to upgrade the firmware. If the internal firmware of the player has been damaged, the tool will change to firmware restoration mode. The version information of the player's internal firmware now will not be displayed in the box on the upper left corner of the software interface. It requires the user to select a correct firmware file to repair the damaged one. At the same time, the information such version etc of the firmware file to be repaired is displayed in the box on the upper right corner of the interface; click button "Start upgrading" to upgrade the firmware.

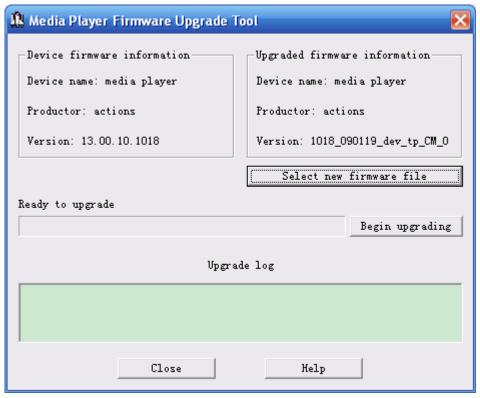

4. Do not disconnect the player from the PC during firmware upgrading or repairing. After the upgrading is completed, a prompt "firmware upgrading succeeded, the program will exit automatically!" pops out. Now confirm, the tool will shut down and reset the player, the whole upgrading is completed.

# **Technical Specification**

| Capacity                | 4GB                             |
|-------------------------|---------------------------------|
| Display                 | 2.8" TFT                        |
| Interface               | USB 2.0 High Speed              |
| Max Playtime            | Up to 5 hrs                     |
| Battery Type & Capacity | Li-Polymer Rechargeable (3.7V)  |
|                         | 700mAh                          |
| File Type               | MP1, MP2, MP3, WMA              |
| S/N Ratio               | 80~90Db                         |
| Power Output            | ( L )5mW + ( R) 5mW(32ohm)      |
| Operating System        | Compatible with Windows 2000/XP |
| Dimensions              | 98 x 57 x 14                    |
| Weight                  | 72.3g                           |

# **Trouble Shooting**

What should I do if there's no sound when playing? You should check the volume first. If the volume has been turned up, maybe the memory format of the device is incorrect..

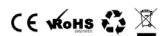

Specifications are subject to change without notice. No part of this document may be reproduced or transmitted in any form or by any mean, electronics or mechanical including photocopying and recording or translated to another language for any purpose without the prior written consent of the manufacturer. All brand names, logos and registered trademarks mentioned are property of their respective owners.

Free Manuals Download Website

http://myh66.com

http://usermanuals.us

http://www.somanuals.com

http://www.4manuals.cc

http://www.manual-lib.com

http://www.404manual.com

http://www.luxmanual.com

http://aubethermostatmanual.com

Golf course search by state

http://golfingnear.com

Email search by domain

http://emailbydomain.com

Auto manuals search

http://auto.somanuals.com

TV manuals search

http://tv.somanuals.com